# DOSSIER / Logiciels

Aussi complète que la suite de Microsoft Office, la suite bureautique d'OpenOffice présente, en plus, l'avantage d'être gratuite. A suivre un florilège d'astuces pour faire un bon usage de son traitement de texte Writer et de son tableur Calc.

Dossier réalisé par Sébastien Casters et Valérie Quélier

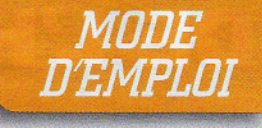

**OpenOffice.org** 

# Devenez unvirtuose d'OpenOffice

penOffice.org a enregistré plus de 100 millions de téléchargements depuis la

publication de sa version 3.0 en octobre 2008, et de la 3.1.1 il y a quelques semaines. Un joli succès qui s'explique en grande partie par la gratuité de cette suite bureautique, mais aussi par son efficacité com-

parable en bien des points nées relationnelles qui à celle de Microsoft. D'ailleurs, OpenOffice présente des fonctions semblables à celles de Microsoft Office.

OOo, autre appellation reconnue pour OpenOffice.org, inclut ainsi Writer, un traitement de texte équivalent à Word; Calc, un tableur à l'image d'Excel : Base, un système de gestion de bases de don-

### **Changements mineurs**

éditeur Sun Micro System a annoncé la version 3.2 d'OpenOffice en téléchargement toujours gratuit pour le 14 décembre prochain. Si l'on juge à sa version en test, aucun changement majeur n'est prévu. Des améliorations devraient néanmoins être apportées concernant notamment le temps de démarrage et le chargement et l'enregistrement des fichiers ODF.

s'inspire de Microsoft Access; Impress qui permet de créer des présentations au même titre que Power-Point; OpenOffice Maths

qui facilite l'écriture de formules et enfin Draw qui propose une palette d'outils de dessin.

#### **IL S'INSTALLE PARTOUT**

OpenOffice existe aussi en version simplifiée pour les enfants de 8 à 12 ans : encore en test. cette suite bureautique est plutôt prometteuse pour initier les petits aux fonctions essentielles de la bureautique. La suite logicielle OOo - pour grands et petits - peut être installée sur n'importe quel ordinateur, quel que soit le système d'exploitation utilisé (Windows XP, Vista, Windows 7 ou bien Mac OS X) : il faut juste veiller à télécharger la bonne version.

Alors Microsoft Office et OpenOffice même combat? Presque. Mais encore faut-il bien savoir les utiliser. Dans ce dossier, n ous nous attacherons à détailler les principaux trucs et astuces du traitement de texte Writer et du tableur Calc. Au préalable, voici quelques fonctions générales pour une utilisation efficace d'OOo

# Petit rappe

MARGARET

#### $\blacktriangleright$  Installer la suite

Au moment de télécharger OpenOffice 3.1.1 sur le site http://fr.openoffice.org. ilfaut choisir entre la version avec Java qui pèse 145 Mo ou sans Java (131,1 Mo). Le mieux est d'installer la première, certaines fonctions de base d'OOo nécessitant l'usage de ce langage informatique.

#### $\blacktriangleright$  Ouvrir ses fichiers

La plupart des PC lancent par défaut Microsoft Office pour ouvrir des documents. Mais en l'absence de Word et d'Excel, les fichiers sont alors disponibles en lecture

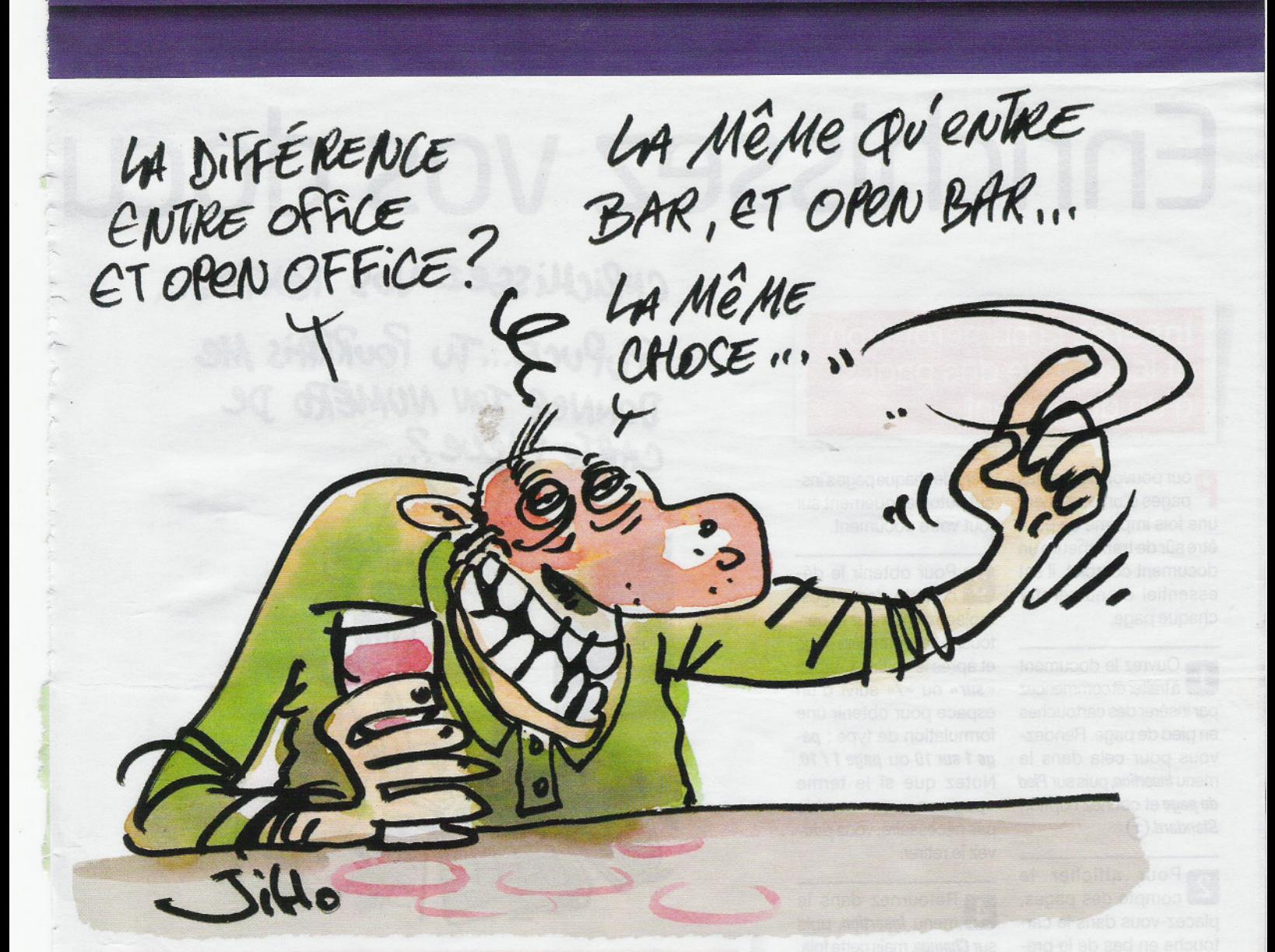

# des fonctions de base...

seule. Pour ouvrir ces documents et tableurs avec  $000:$ 

Faites un clic droit sur  $\blacksquare$ le fichier à ouvrir, glissez le curseur sur Ouvrir avec. cliquez sur Choisir le programme par défaut.

Cliquez une fois sur 2 swriter.exe (ou scalc.exe pour un tableur), enfin appuyez sur OK. Tous vos fichiers s'ouvriront alors directement dans OOo.

Conserver les formats Sachant que les utilisateurs de Microsoft Office sont plus nombreux que ceux

d'OOo, mieux vaut faire en sorte que les fichiers puissent être lus par ces deux logiciels.

Sur Writer, dans le menu Fichier, sélectionnez l'option Enregistrer sous. Cliquez sur la flèche de la zone Type, choisissez Microsoft Word 97/2000/XP (.doc) dans la liste de formats.

Cliquez sur le bouton Enregistrer. Un message apparaît stipulant qu'il est possible qu'une partie du formatage et du contenu du document ne soit pas

conservée, cliquez sur Conserver le format actuel. Votre document pourra alors être ouvert avec les logiciels Word ou Writer.

Faites de même pour enregistrer un classeur sur Calc. La zone Type propose une autre liste de formats, choisissez Microsoft Excel 97/2000/XP (xls).

Notre conseil Evitez de modifier la mise en page en utilisant tour à tour Word et OpenOffice. Sinon, certains éléments de la mise en page ne seront pas conservés.

#### Exporter ses fichiers au format PDF

Pour partager un document ou l'imprimer depuis un ordinateur dépourvu d'OOo, exportez-le au format PDF. Allez dans le menu Fichier. cliquez sur Exporter au format PDF.

Notre conseil Pour

conserver la mise en page d'un document, il est préférable d'exporter le fichier au format PDF plutôt que de l'enregistrer dans un format compatible avec Word.

#### Créer une copie de secours

Pour éviter toute perte inopinée de fichier, OOo permet de créer automatiquement des copies de sauvegarde pour chaque document.

A partir d'un fichier  $\blacksquare$ Calc ou Writer, allez dans le menu *Outils*, activez + Chargement/enregistrement, sélectionnez Général, cochez Toujours créer une copie de sauvegarde.

Par défaut, le logiciel 2 Par deraut, No. 2001 toutes les quinze minutes. Utilisez les petites flèches pour réduire ou augmenter ce laps de temps.

#### Notre conseil Ce

réglage doit être effectué dans Writer et dans Calc.

## DOSSIER Allez plus loin avec OpenOffice

# **Enrichissezvosdocu:**

Insérez la numérotation et le compte des pages d'un document

**P**our pouvoir classer les pages d'un document une fois imprimé ou pour être sûr de transmettre un document complet, il est essentiel de numéroter chaque page.

**1** Ouvrez le document par insérerdes cartouches en pied de page. Rendezvous pour cela dans le menu **Insertion,** puis sur **Pied** de page et cochez l'option Standard.<sup>(1)</sup>

**p** Pour afficher le  $\Box$  compte des pages placez-vous dans le cartouche en bas de la première page du document et tapez le mot Page.suivi d'un espace:

Page I

Rendez-vous ensuite dans le menu **Insertion** puis sur Champ et sélectionnez l'option Numéro de page. Le nu-

mérode chaque pages'ingcrit automatiquement sur tout votre document.

3 Pour obtenir le décompte des pages, replacez-vous sur le cartouche de la première page et après le chiffre 1, tapez «sur» ou «/» suivi d'un espace pour obtenir une formulation de type: **page 1sur 10 ou page 1/10.** Notez que si le terme «page» ne vous semble pas nécessaire, vous pouvez le retirer.

**4** Retournez dans le sur **Champs,** mais cette fois, sélectionnez **Nombredepages@.** Le compte s'effectue automatiquement. Il se modifiera sans avoir à intervenir, què vous allongiez ou raccourcissiez votre document par la suite !!!

Page - 2 - sur - 101

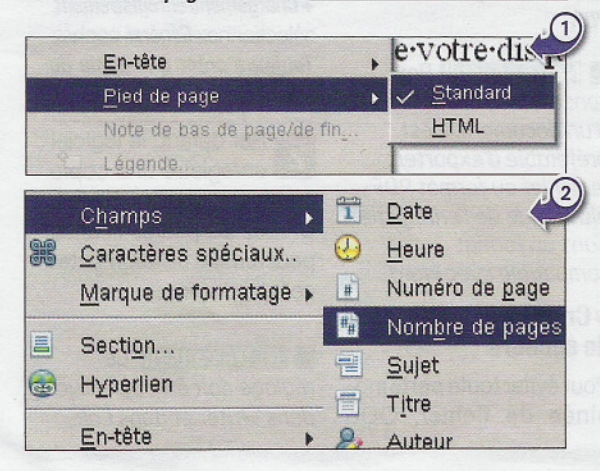

ENRICHISSEZ VOS TEXTES ...

PUPUCE...TU POUKKAIS ME DONNER TON NUMERO DE

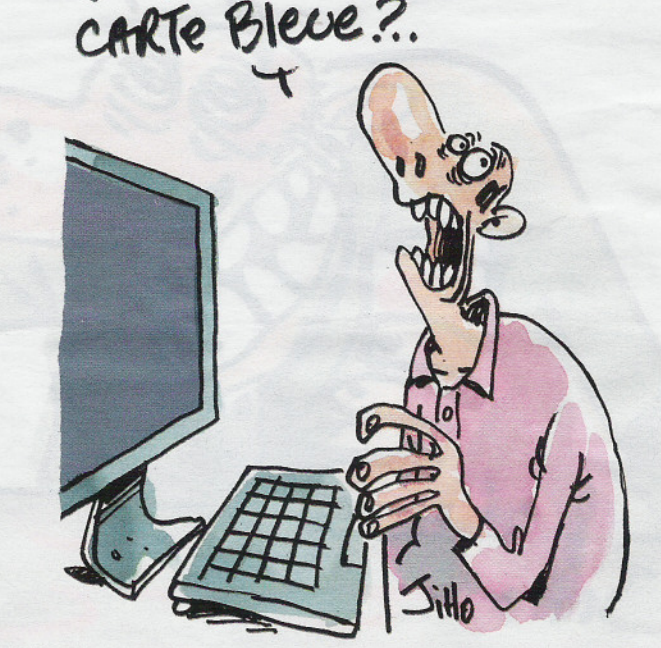

## **N'imprimez** que ce qui vous est utile

Sélectionnez uniquevous intéressent et imprimez-les. Ainsi, fini le gaspillage. Votre portemonnaie et notre planète vous en seront reconnaissants.

0 Après avoir ouvert le document, appuyez simultanément sur les touches **Ctrl** et Pou rendezvous dans le menu **Fichier,** puis sur **Imprimer.**

2 Dans la boîte de dialogue qui apparaît, cochez la case **Pages**dans le cadre intitulé **Zoned'impression.0**

3 Dans le champ de saisie juste à droite, indiquez quelles pages vous souhaitez imprimer en tapant leurs numéros séparés par un point-virgule; Pour imprimer une section de

 $\ddot{\phantom{0}}$ 

document, par exemple de la page 5 à 10, tapez **5-10**. Vous pouvez bien sûr cumuler les deux formulations pour imprimer à lafois des pages uniques et des chapitres complets  $\blacksquare$ 

j **John March** 

~

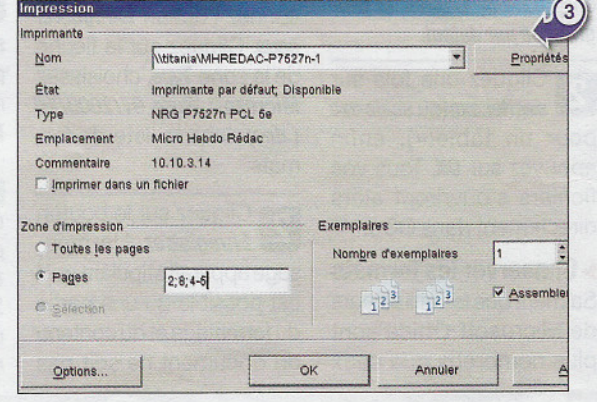

# ments avec Writer

#### **Rep**<br>sur Répartissez un texte ur plusieurs colonnes

est très facile de bascu-<br>ler vers un affichage sur est très facile de bascuplusieurs colonnes. Cette manipulation s'applique à un document entier ou à une partie de texte préalablement sélectionnée.

/-

 $\sim$ 

---

1 Commencez pa dont la mise en page doit être modifiée. Si seule une partie du texte doit passer sur plusieurs colonnes, sélectionnez-la en la surlignant.

a Dans le menu Format,<br>a cuvrez l'option Colonnes. Dans la fenêtre qui apparaît, dans l'encadré Paramétrages, sélectionnez le nombre de colonnes. Dans lecadre du dessous,

dans le champ Espacement, réglez l'écart entre les colonnes : 0,50 cm offre une bonne lisibilité. Le menu Ligne en dessous vous permet d'insérer un filet qui assurera une meilleure séparation entre vos colonnes  $de$  texte. $(4)$ 

8 Par défaut, le texte de<br>Vos documents Writer est affiché en drapeau à droite, c'est-à-dire aligné sur le côté gauche du document. Pour équilibrer visuellement vos pages, passez-le en mode justifié en cliquant sur cette icône dans la Barre d'outils  $\blacksquare$ 

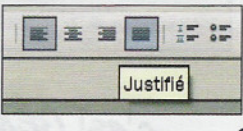

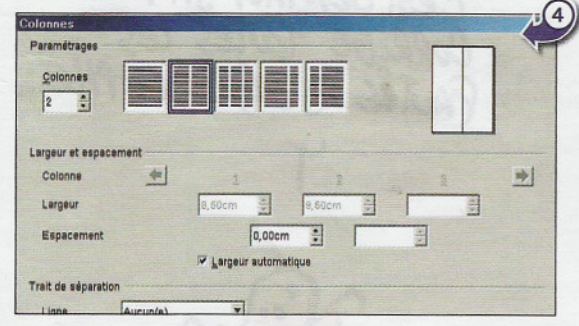

# **Alternez** les formats de page<br>dans un document

Afin de consulter un do-cument contenant du texte, des tableaux et des graphiques, vous pouvez alterner des pages aux formats portrait et paysage.

**1** Placez le curseur où<br>doit être insérée une page au format paysage. Allez dans le menu *Insertion*, puis sur Saut manuel.

Dans la fenêtre qui apparaît, cochez Saut

1

de page et dans le menu déroulant *Style*, optez pour Paysage et validez par le bouton *OK.*<sup>(5)</sup>

" ""'"

De retour sur votre document, réalisez votre graphique ou tableau. Lorsque c'est terminé, placez le curseur à l'endroit où vous souhaitez revenir au format portrait. Retournez dans le menu *Insertion*, puis dans Sautmanuel. Déroulez le menu Style jusqu'à Stan-

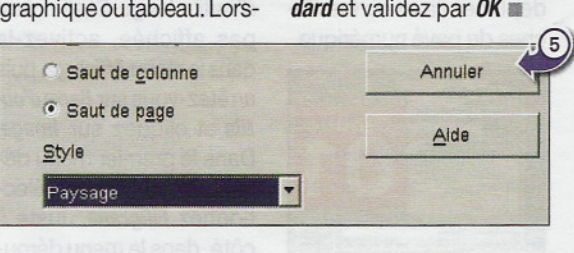

#### **Enrichissez vos textes**

W riter possède une permettant de mettre en évidence certaines parties du texte pour enrichir laprésentation ou simplement attirer l'attention du lecteur sur certains points précis.

0 Les phrases en majus-cules permettent, par exemple, de structurer visuellement un texte en mettant en évidence les titres des différentes parties. Pour passer des minuscules aux majuscules et inversement sans ressaisir un texte, sélectionnez le texte à modifier, puis faites un clic droit de la souris pour qu'apparaisse le menu contextuel. Dans le menu Casse/ Caractères, optez pour le format qui vous convient.

2 Pour mettre en valeur une partie de texte ou un mot, sélectionnez-le, puis faites de nouveau un clic droit et allez dans le menu Caractères. Dans la boîte de dialogue qui s'affiche, placez-vous sur l'onglet Effets de caractères. De nombreuses options sont à votre disposition pour souligner, barrer, mettre en relief ou mettre en couleur certains mots. L'aperçu des effets recherchés s'affiche dans la fenêtre du bas

!

 $\overline{\phantom{a}}$ 

### Protégez un paragraphe contre la modification

**D** ans un document qui cirsonnes, vous souhaitez fixer des portions de texte qui ne doivent pas être modifiées sans autorisation.

~

**1 Sélectionnez la partie<br>du texte à protéger, puis** allez dans le menu *Insertion* et sur **Section**. Dans la fenêtre qui apparaît, nommez leparagraphe protégé dans le

champ Nouvelle section. Cochez ensuite la case Protéger. En cochant, Avec mot de passe, vous ajoutez un mot de passe à transmettre à des utilisateurs autorisés.

**D** Pour pouvoir suppri- $\Box$  mer ou bien modifier une section protégée, ouvrez le menu Format, puis l'option Section. Sélectionnez, dans la fenêtre de

gauche, l'intitulé de la portion de texte concemée. Cliquez ensuite sur **Supprimer** et enfin entrez votre mot de passe lorsque cela vous est demandé **a** 

## **DOSSIER** Allez plus loin avec OpenOffice

## Insérez une image en filigrane

Personnalisez votre papieràlettreseninsérant une photo ou un logo en filigrane.

**En Ouvrez une page Writer**<br> **et rendez-vous dans** le menu *Insertion*, puis sur Image et enfin A partir d'un fichier. Sélectionnez l'image à importer et validez par Ouvrir. L'image s'affiche dans votre page. Agrandissez-laenattrapantl'unedes poignées situées aux quatre coins. Pour la positionner, déplacez-la avec les flèches du pavé numérique.

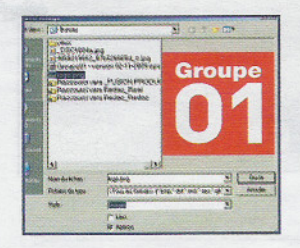

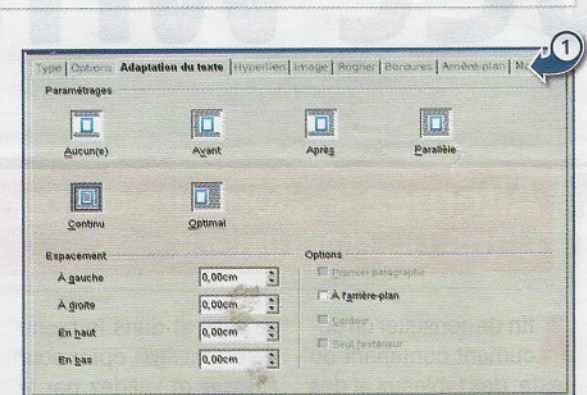

 $\bullet$  Pour transform l'image en filigrane rendez-vous dans la Barre d'outils *Image*. Si elle n'est pas affichée, activez-la dans le menu Affichage, puis arrêtez-vous sur Barre d'ou*tils*et cliquez sur Image. Dans le premier menu déroulant qui s'affiche, sélectionnez Filigrane. Juste à côté, dans le menu déroulant Transparence, modifiez

l'opacité pour que votre filigrane soit moins voyant :

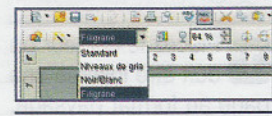

Double-cliquez survotre filigrane. Ensuite, placez-vous sur Adaptation dutexte, sélectionnez Continu et cochez Al'arrière Plan. Vous pourrez ainsi taper du texte par-dessus l'image (1)

#### Remplacez un mot par un autre

Il y a peut-être parmi les<br>Itermes que vous utilisez, l y a peut-être parmi les certains mots sur lesquels vous butez souvent, ou qui doivent toujours s'écrire de la même façon. Faites en sorte que Writer les corrige automatiquement chaque fois qu'il les rencontre.

Vous voulez, par exempie, que micro*hebdo* soit automatiquement remplacé par Micro Hebdo. Dans un document Writer, tapez l'expression micro hebdo, puis sélectionnez-la. Allez dans le menu Outils et sur Options d'AutoCorrection. (2)

**2** A l'onglet Remplacer, micro hebdo apparaît. A droite du champ Remplacer, dans le champ Par, saisissez l'expression qui devra être automatiquement corrigée, ici Micro Hebdo, puis cliquez sur Nouveau et validez par OK

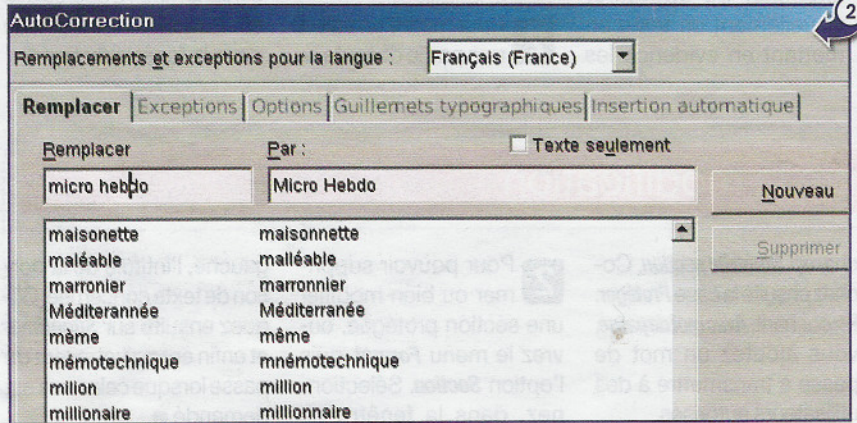

#### Eliminez les retours à la ligne et les tabulations

**En recuperant le texte<br>Le d'un courriel ou d'une** page Web, il peut arriver qu'on se retrouve avec des retours à la ligne ou des tabulations inadéquats. Voici comment corriger cela.

Ouvrez le panneau<br>Rechercher & remplacer en pressant simultanément les touches Cfrlet Fou en cliquant sur l'icône des jumelles dans la **Barre**  $d'$ outils. $(3)$ 

2 Pour supprimer des retours à la ligne inadaptés, tapez le symbole \$ dans le champ Rechercher. Pour supprimer les tabulations, tapez \t. Laisser vierge le champ Remplacer paraura un effet suppressif. Cliquez sur Rechercheret lorsqu'un retour à la ligne à supprimer se présente, cliquez sur Remplacer. Pour passer au suivant sans suppression, cliquez à nouveau sur Rechercher **III** 

1

 $\frac{1}{2}$ 

.~

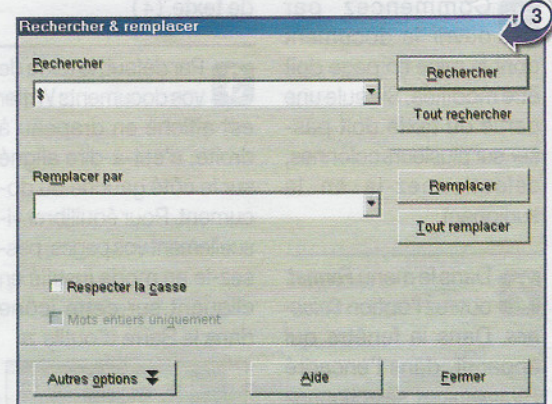

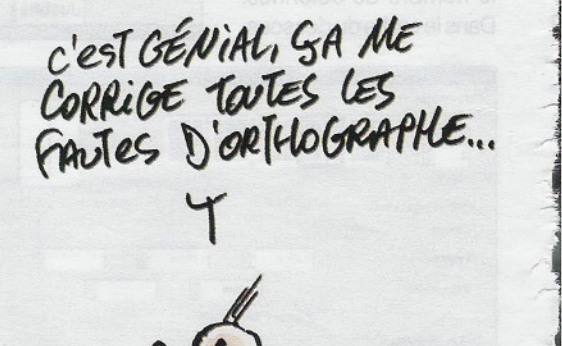

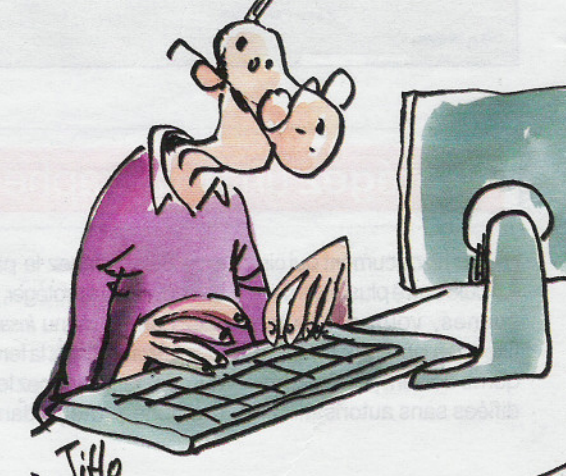

#### **Dynamisez** vos documents avec des liens hypertextes

**D** lacer des liens sous des mots ou des expres sions permet d'appele certaines fonctions comme l'ouverture du navigateu Internet ou l'envoi d'ur courrier électronique.

Pour insérer un lien

vers une page Inter-

net dans votre texte, sélec-

tionnez le mot qui devra

déclencher l'action. Par

exemple Micro Hebdo pour

l'ouverture du site http://

www.microhebdo.com.

Rendez-vous ensuite dans

menu *Insertion*, puis dans

Hyperlien. Dans la boîte de

dialogue, sélectionnez l'on-

glet *Internet*, puis cochez

Web et saisissez l'adresse

complète dans le champ

Type d'hyperlien

Cible

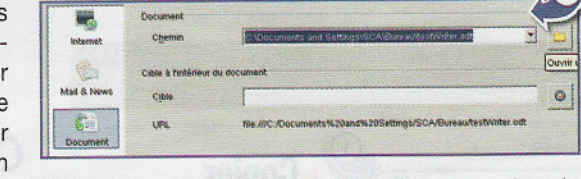

Cible. Validez par Appliquer puis Fermer. Le mot apparaît en bleu souligné dans le texte. Pour suivre le lien qu'il cache, il faudra cliquer dessus en maintenant la touche *Ctrl* enfoncée. (4)

Pour lier un nom pro- $\vert$  2 pre avec une adresse e-mail, procédez de la même façon, mais cette fois, choisissez l'onglet Mail & News dans la boîte de dialogue et saisissez l'adresse électronique dans le champ destinataire.

http://www.microhebbo.com

← Web

Toujours selon la  $|3$ même procédure, vous pouvez appeler l'ouverture d'un autre document (texte, tableau, image...) via l'onglet Document et en ciblant l'objet à ouvrir dans le champ intitulé Chemin. Attention, ceci n'est valable qu'en local, sur votre ordinateur. Ces liens ne seront plus fonctionnels si vous envoyez votre document par e-mail ou si vous déplacez ou supprimez les fichiers ciblés (5)

**C** Telnet

 $(5)$ 

#### **Utilisez** des notes de travail

es notes de commentaires sont collaboratives, c'est-à-dire que plusieurs personnes peuvent travailler sur un même document et dialoguer entre elles à travers ces notes. Ce système est notamment pratique pour indiquer des passages à modifier ou à préciser.

Placez-vous à l'en-1 droit du texte que vous souhaitez annoter. Dans le menu *Insertion*, choisissez Note ou pressez simultanément les touches Ctrl, Alt et N. La note apparaît dans la marge du document avec le nom de son auteur. C'est le nom que vous avez renseigné à l'installation du logiciel. Pour le modifier, allez dans le menu Outils, puis sur Options. Dépliez l'arborescence en cliquant sur le signe + situé devant Open Office.orget allez dans Données d'identité. 6

Pour supprimer une 2 Pour suppose sur le triangle noir à son extrémité inférieure. Vous pouvez supprimer la note en cours, toutes celles d'un auteur ou toutes les notes  $du$  texte

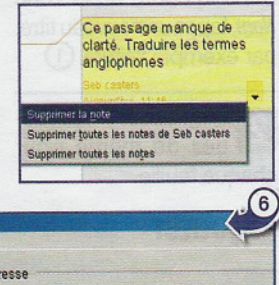

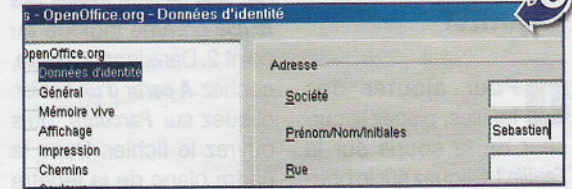

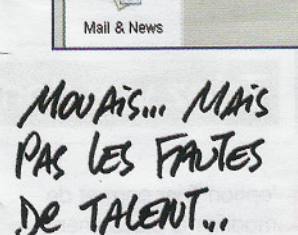

Internet

### **Ajoutez** des notes

 $C$ <sub>ETP</sub>

our apporter des précisions à votre texte, enrichissez-le avec des notes en bas de page.

Placezlecurseuràl'endroit qui renvoie vers une note, puis allez dans le menu Insertion et Notes de bas de page / de fin. Dans la

boîte de dialogue, cochez Automatique et Note de bas de page et validez par OK.

 $\bullet$ 

Si vos notes sont longues, choisissez plutôt de les rassembler à la fin du document et de les numéroter en chiffres ro $mains$ 

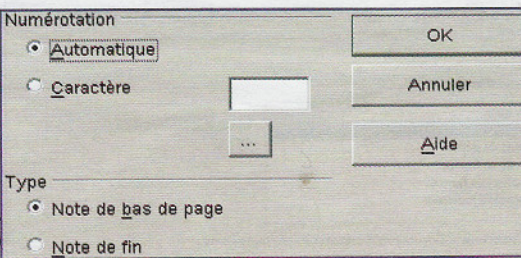

#### Evitez qu'un mot soit coupé en fin de ligne

**Dertains groupes de** mots, comme des noms propres ou des noms reliés par un trait d'union, rendent la lecture pénible s'ils sont coupés en deux lors d'un retour à la ligne. Pour éviter cela, utilisez des espaces dits insécables.

Si vous souhaitez, par exemple, que les termes Micro et Hebdo ne soient jamais séparés lors d'un passage à la ligne, sélectionnez l'espace qui se trouve entre les deux mots.

Tapez au clavier la combinaison des touches Ctrlet Majpour rendre cet espace insécable. Pour taper un espace insécable en cours de frappe, pressez les touches Ctrl et Maj puis la Barre d'espace. Les espaces insécables apparaissent sous la forme d'une petite barre grisée dans le texte

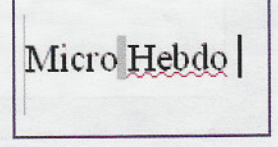

# Elaborez des tablea

## Jonglez avec vos feuilles!

#### $\blacktriangleright$  Renommer

A l'ouverture de Calc, le classeur affiche par défaut trois feuilles en bas de la fenêtre. Voici comment nommer une feuille.

Double-cliquez, par  $\blacksquare$ exemple, sur l'onglet Feuille1 en bas de la fenêtre. Dans le cadre de la zone Nom. tapez un nouveau titre. par exemple Voiture. 1

Cliquez sur OK. Procé-2 dez de même pour chaque feuille.

#### $\blacktriangleright$  Ajouter

Pour ajouter des  $\vert$ feuilles, placez le curseur de la souris sur la Feuille3. Cliquez sur le bouton droit de la souris. Le menu contextuel s'affiche. cliquez sur *Insérer une feuille*. La fenêtre Insérer une feuille apparaît.

Dans la zone Position,  $\overline{2}$ cochez Après la feuille active. Dans la zone Feuille, utilisez la petite flèche mon-

Positio

 $\odot$ 

Feuille

 $\odot$   $\uparrow$ 

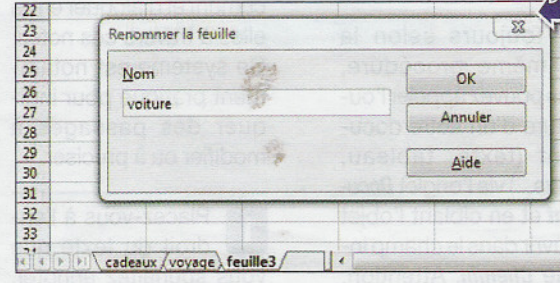

tante pour préciser le nombre de feuilles supplémentaires que vous souhaitez ajouter. Cliquez sur  $OK(2)$ 

Vous pouvez au sérer une feuille d'un autre classeur. dez à la fenêtre *Insér* feuille comme indig point 2. Dans la zone Feuille, cochez A partir d'un fichier, cliquez sur *Parcourir*, puis ouvrez le fichier. Dans le cadre blanc de la fenêtre s'affichent les intitulés de chaque feuille du tableau. cliquez sur celle que vous voulez insérer. (3)

Cliquez sur OK. La feuille  $\overline{4}$ et son contenu apparaissent automatiquement dans le nouveau classeur, qui porte le même nom.

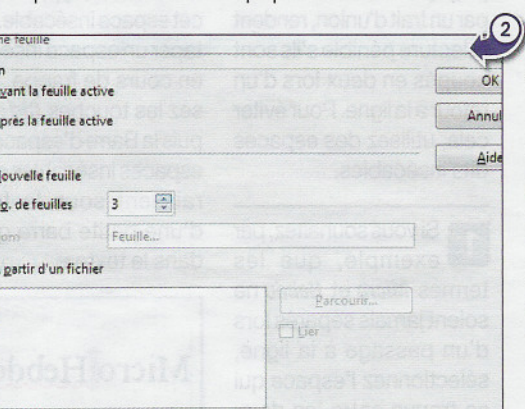

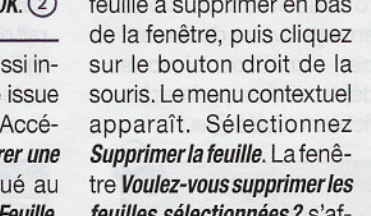

 $\blacktriangleright$ Supprimer

Cliquez sur l'onglet de la

feuilles sélectionnées ? s'affiche. Validez en cliquant sur le bouton Oui.

#### Notre conseil

C'est une autre fenêtre qui s'affiche? Vous avez sans doute cliqué sur le bouton droit de la souris alors que le curseur était positionné sur le tableau et non sur l'onglet de la feuille. Dans ce cas, c'est la fenêtre permettant de gérer le contenu des cellules qui apparaît.

## $\mathcal{D}_{\text{-}\text{Copier}}$

Voici comment dupliquer le contenu d'une feuille sur une autre feuille.

Cliquez sur la feuille à  $\mathbf{1}$ dupliquer, gardez un doigt appuyé sur la touche Ctrlde votre clavier, puis cliquez-glissez pour arriver à l'endroit où vous souhaitez copier la mise en page.

Renommez la feuille  $\mathbf{2}$ ainsi copiée. Le cas échéant, cette dernière portera le même nom que l'original suivi d'un numéro (par exemple voiture\_2).

#### Notre conseil

Cette manipulation aboutit inévitablement à l'ajout d'une feuille dans votre classeur. Si vous avez déjà renommé toutes les feuilles, mieux vaut recourir aux fonctions traditionnelles du copier/ coller pour reproduire le contenu. Vous pouvez aussi choisir de déplacer/ copier une feuille via le clic droit de la souris.

C'est DiNGUE. ON PEUT<br>QUASIMENT<br>TOUT FAIRE ...

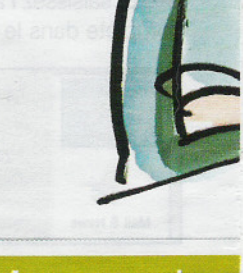

## **Triez** vos don

'option Trier permet de modifier le classement d'un tableau. Vous pouvez, par exemple, trier une liste de contacts par noms plutôt que par prénoms.

 $\Omega$ 

Sélectionnez votre tableau en excluant les titres des colonnes. Allez dans le menu Données et cliquez sur Trier.

Dans la fenêtre Tri qui  $\vert 3 \vert$ s'affiche, restez sur l'onglet Critères de tri, sélectionnez la colonne à partir de laquelle vous souhaitez classer votre tableau. Dans notre exemple, sélectionnez Colonne B dans le

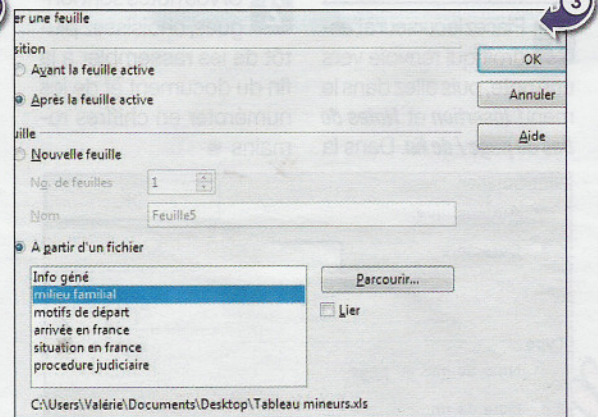

# **uxaveeCale**

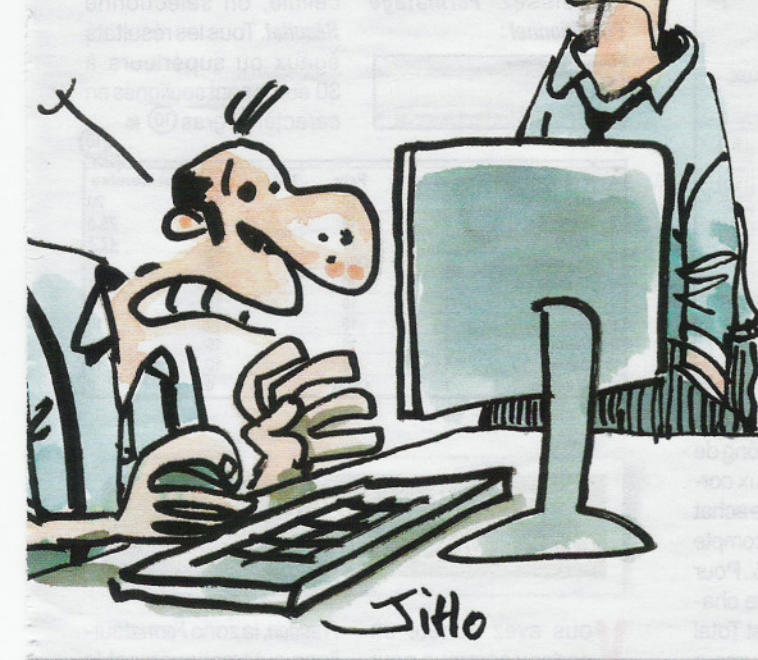

SAUF PAYER LA

 $L$ 

#### nées pour modifier le classement

menu déroulant. Puis cliquez sur OK. Le conseil ne vaut que si vous avez créé une colonne pour chaque critère, 4

#### ~Filtrer

Vous avez enregistré vos contacts dans un tableau, et vous voulez retrouver certains d'entre eux rapidement, selon leur profession par exemple.

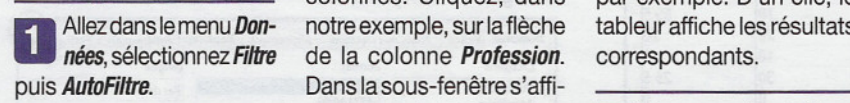

Des flèches noires apparaissent dans les cellules des titres des

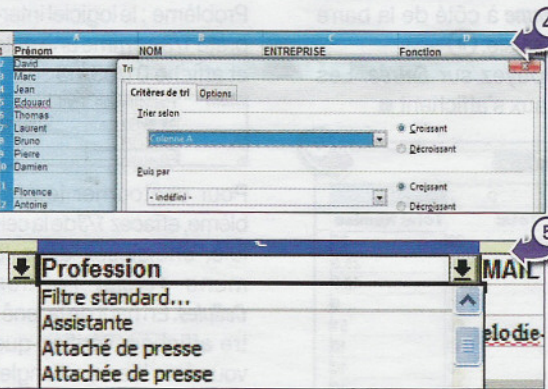

colonnes. Cliquez, dans de la colonne Profession. Dans la sous-fenêtre s'affiche l'ensemble des professions stipulées dans le tableau. Choisissez l'objet de votre requête, Chercheur par exemple. D'un clic, le

3 Pour revenir au tableau initial, cliquez sur la même flèche, puis sélectionnez Tous **O**.

# Récupérez la structure<br>d'un tableau

ous voulez utiliser la Pournotreexemple, sélec-<br>structure du tableau de tionnez Placer en dernière<br>postion. Cliquez sur OK. vos comptes 2009 comme base pour celui de 2010.

**fundation** 

**1** Ouvrez votre fichier<br>cliquez sur l'onglet de la feuille à dupliquer. Sélectionnez Déplacer/copier une feuille via un clic droit.

Dans la fenêtre affichée, la zone Vers le document permet de choisir le classeur. Supposons que vous gardiez le même classeur. La zone Insérer avant permet de déterminer la place où insérer la copie.

tionnez Placer en dernière

Renommez la feuille Comptes2010. Sélec tionnez lé contenu en appuyant successivement sur les touches Ctrl et A de votre clavier. Dans le menu **Edition, cliquez sur Supprimer** ducontenu.

Danslafenêtre, cochez le type de contenu à supprimer, en l'occurrence Nombres. Changez l'année, votre tableau est prêt pour 2010 **O** 

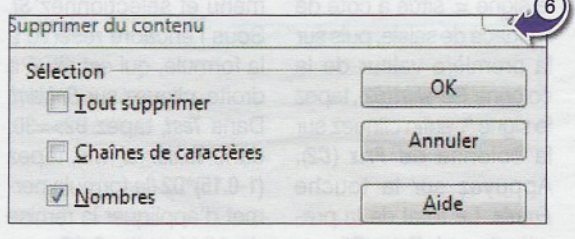

#### **Forcez** le passage<br>à la ligne dans une 1**u** 1 à la ligne dans une cellule

vous souhaitez que le texte apparaisse sur deux lignes. Voici comment faire pour forcer le passage à la ligne.

1 Double-cliquez dans<br>la cellule concernée pour la sélectionner. Dans le menu Format, choisissez Cellules. Dans la fenêtre Formatage des cellules, cliquez sur l'onglet Alignement, puis cochez Renvoi automatique. Cliquez sur OK.

**Double-cliquez dans** la cellule et position nez le curseur de la souris à l'endroit où vous souhaitez forcer un retour à la ligne.

3 Appuyez sur la touche Ctrl, puis sur la touche Entréede votre clavier pour forcer le retour à la ligne. Vous obtenez alors:

23 Copie 24 libre de droit  $55$ 

## DOSSIER Allez plus loin avec OpenOffice

#### **Posez** des conditions

a fonction SI permet de créer une condition de sorte que seules certaines valeurs sont prises en compte dans le calcul d'un résultat. On peut ainsi connaître le nombre de femmes parmi les membres d'une association, ou bien décider de verser de l'argent sur son compte épargne si son solde est supérieur à 1500 euros, etc. Retenons l'exemple d'une association qui accorde 15% de remise pour tout achat de teeshirts supérieur ou égal à 30 euros. (7)

Pour obtenir le total 1 des tee-shirts vendus à chaque membre, cliquez dans la première cellule de la colonne Total (D2, dans notre exemple), cliquez sur le signe = situé à côté de l'espace de saisie, puis sur la première valeur de la colonne Tee-shirt (B2), tapez le signe \*, enfin cliquez sur la colonne de Prix (C2). Appuyez sur la touche Entrée. Le total de la premièreligne s'affiche. Cliquez à nouveau sur la cellule D2, faites glisser la petite flèche noire jusqu'à la dernière ligne de votre tableau (flèche noire entourée de rouge sur l'image). L'ensemble des totaux s'affiche :

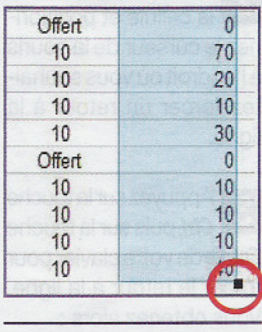

Créez une colonne Total Remise, par exemple. Cliquez sur la première

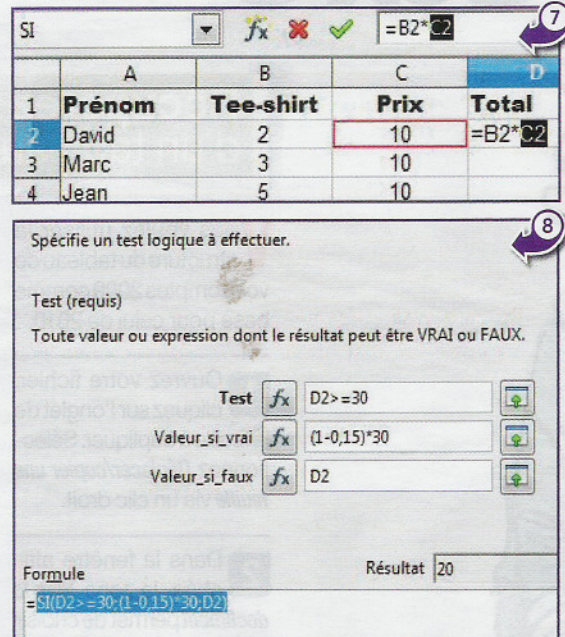

cellule de la colonne, puis sur l'icône Assistant Fonction. Dans la fenêtre qui s'affiche, faites dérouler le menu et sélectionnez SI. Sous l'encadré réservé à la formule, qui est situé à droite, cliquez sur Suivant. Dans Test, tapez D2>=30. dans Valeur\_si\_vrai, tapez (1-0.15)\*D2 (la formule permet d'appliquer la remise de 15%, soit -0,15 euro pour 1 euro). Dans Valeur si\_faux, tapez D2. Cliquez sur  $OK.$  (8)

Faites glisser la petite flèche noire de la cellule le long de la colonne. Les totaux correspondant à chaque achat s'affichent en tenant compte de la remise de 15%. Pour obtenir la somme de chaque colonne (Total et Total Remise), placez le curseur de la souris dans la dernière cellule vide de la colonne. puis cliquez sur l'icône Somme à côté de la barre  $de$  saisie. $\circledcirc$ Appuyez sur *Entrée*. Les

totaux s'affichent

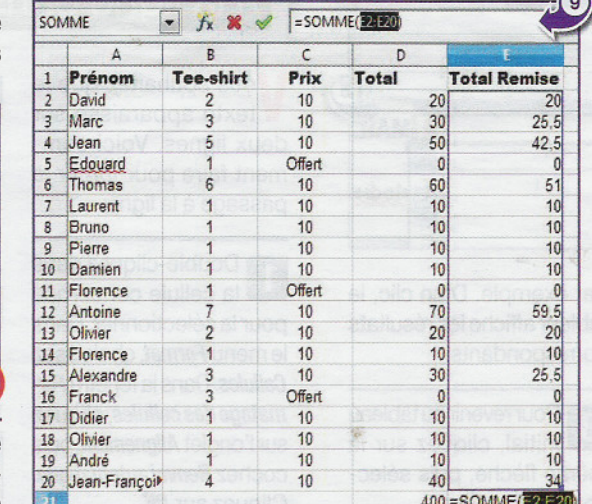

#### Soulignez vos résultats

our mettre en évidence certains résultats dans votre tableau, tels que le montant des achats supérieurs ou égaux à 30 euros par exemple, sélectionnez la colonne concernée. Puis dans le menu Format. choisissez Formatage Conditionnel .

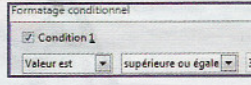

La fenêtre affiche par défaut Condition 1 déjà cochée. A vous de choisir entre Valeur et Formule. Pour notre exemple, on sélectionne *Valeur est*, puis supérieure ou égale. On saisit le chiffre 30. En style de cellule, on sélectionne Résultat. Tous les résultats égaux ou supérieurs à 30 euros sont soulignés en caractères gras  $(10)$ 

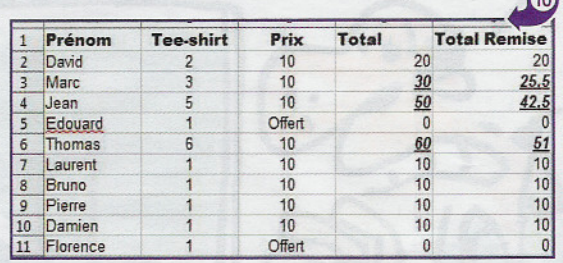

# Tapez des fractions<br>dans vos cellules

ous avez acheté un cadeau commun pour vos parents, et vous voulez spécifier la part de chacun sous forme de fraction. Problème : le logiciel interprète 1/3 comme une date et affiche 01/03/09 :

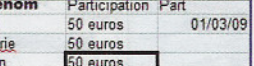

Pour contourner le problème, effacez 1/3de la cellule, choisissez dans le menu Format l'option Cellules. En haut de la fenêtre affichée, vérifiez que vous êtes bien sur l'onglet Nombres. Dans la zone Catégorie, cliquez sur

Fraction, la zone Format surligne automatiquement le premier choix: -1234 1/8; si votre fraction est à deux chiffres, cliquez sur la ligne suivante -1234 10/81 (1). Cliquez sur OK. Vous pouvez alors saisir dans la cellule présélectionnée votre fraction. Attention, vous devez répéter la manipulation pour chaque cellule. Voici une méthode plus rapide : tapez un nombre, par exemple 0, puis un espace, et enfin votre fraction 1/3:

 $01/3$ 

Validez en appuyant sur la touche *Entrée* du clavier

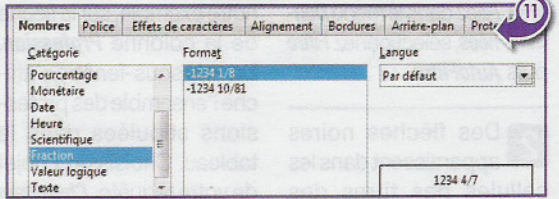

# Si Tu CONNAIS EXCEL, Tu CONNAIS OPENOPAICE J'Ai JAMAIS Riew C'est PAREIL COMPRIS À EXCEL. POUR OFFICE Jitlo

### Créez un graphique sous différentes formes

a représentation graphique vous semble plus pertinente qu'un simple tableau? Qu'à cela ne tienne, sélectionnez la ou les colonnes que vous souhaitez représenter sous forme de diagramme. Dans le menu *Insertion*, choisissez Diagramme. (12)

L'assistant Diagramme permet de sélectionner le type

et la forme du graphique (colonne, barre, secteur...). Il suffit de cliquer sur l'un d'entre eux pour le voir apparaître dans le petit encadré à droite. En cochant 3D. vous obtenez une représentation en relief du graphique. Pour affiner le rendu. choisissez, dans le menu déroulant, Réaliste plutôt que *Simple*. Puis cliquez sur

Suivant. L'étape Choisissez une plage de données affiche les références des données sélectionnées. Pour utiliser la première ligne et la première colonne comme étiquettes de données, laissez les cases cochées. Cliquez sur Suivant. (13)

Vous pouvez alors décider d'ajouter ou de supprimer certaines des données. Une fois vos réglages faits, cliquez sur *Suivant*. Il ne vous reste plus qu'à donner un titre et des légendes à votre graphique. Cliquez sur Terminer. Positionnez le graphique à l'endroit souhaité à l'aide de la souris (14)

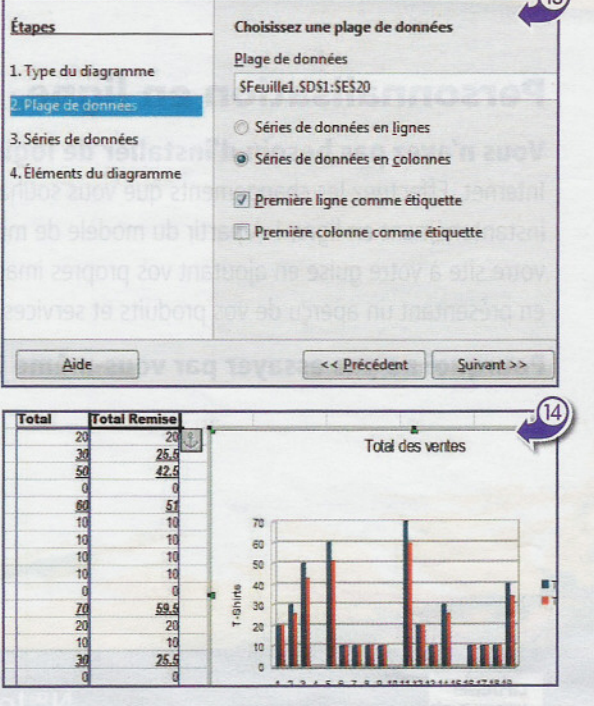

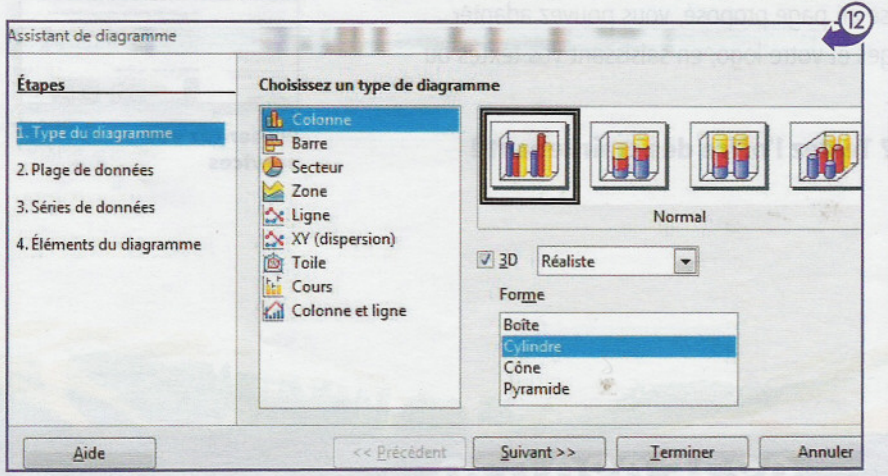